## 通報者側画面(Android版)

①メッセージ画面から本文に添付されているURLを押す。 ②「映像通報を行う」を選択する。 ③OKを選択する。(Androidの位置情報設定により表示が異なります) ④衣東消防を呼び出しますのでお待ちください。 ⑥映像通報が終了したらOKボタンを選択します。 ※Androidの機種により画面表記が異なる場合があります。

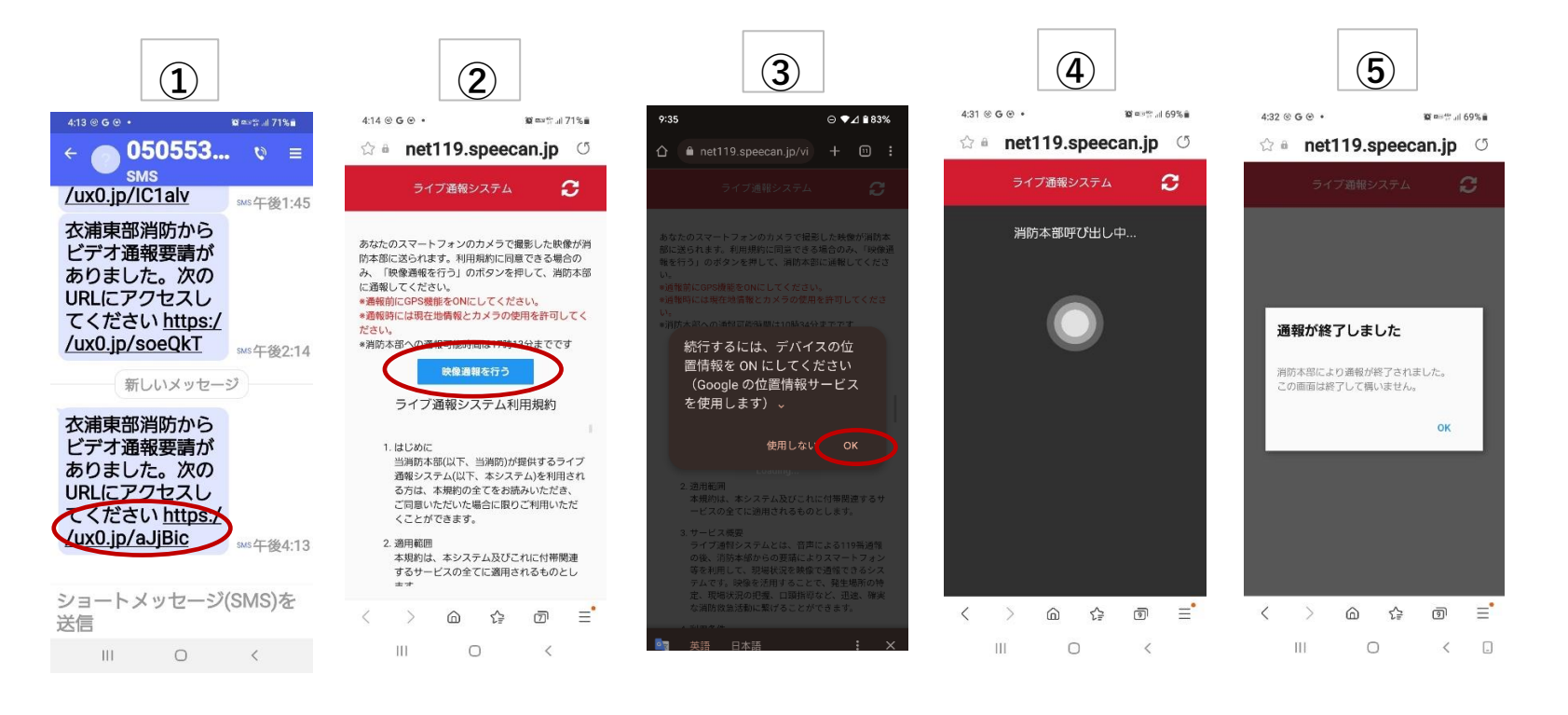